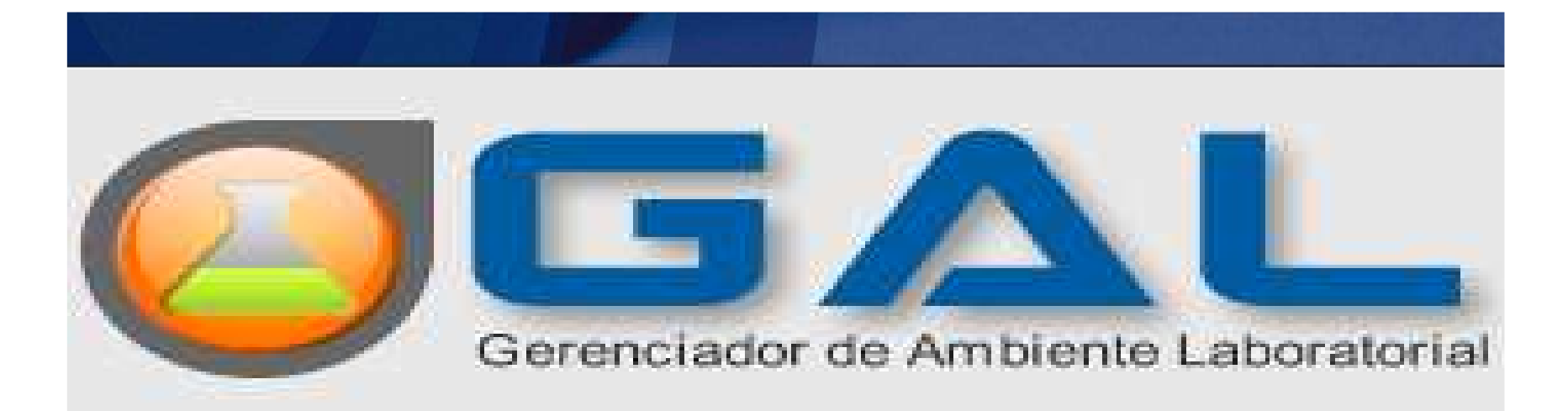

# MANUAL DO USUÁRIO

## **GAL**

## **SISTEMA GERENCIADOR DE AMBIENTE LABORATORIAL**

#### • **DEFINIÇÃO**

- O Gal é um sistema informatizado desenvolvido para os laboratórios de Saúde Pública que realizam exames de notificação compulsória, de médiae alta complexidade das amostras de origem humana, animal e ambiental.
- **OBJETIVOS**
- Informatizar toda a rede de laboratórios que realizam exames de interesse de saúde pública;
- Disponibilizar dados epidemiológicos para as Vigilâncias Epidemiológicas Municipais, Estaduais e Nacional;
- Gerenciamento da rede de laboratórios de saúde pública desde a solicitação de exames até a emissão do laudo final;
- **REQUISITOS DE ACESSO**
- Computador com acesso a internet;<br>• Neusseder Web Marilla Firefour
- •Navegador Web Mozilla Firefox;
- •Profissional capacitado pelo Laboratório de Rede e senha de acesso;

# **CONFIGURAÇÃO <sup>e</sup> FUNCIONALIDADES**

- •**Laboratórios Locais –** Representam as Unidades que demandam os<br>exames aos Laboratórios regionais exames aos Laboratórios regionais.
- Exemplo: Municípios e Gerências Regionais de Saúde.
- **Laboratórios de Rede –** Laboratórios que realizam os exames.
- Exemplo: Lacen e Laboratórios Macrorregionais.
- **FUNCIONALIDADES**
- **Laboratórios Locais -** *Laboratórios ou postos de coleta*
- Cadastrar as requisições
- Identificar <sup>a</sup> Amostra Código de Barras
- Consultar paciente e exames Status
- Imprimir laudos
- **Laboratórios de Rede**
- Registrar e Liberar resultados
- Consultar paciente e exames
- •Administrar pesquisas e exames (Administrador)

## **FLUXO DAS AMOSTRAS**

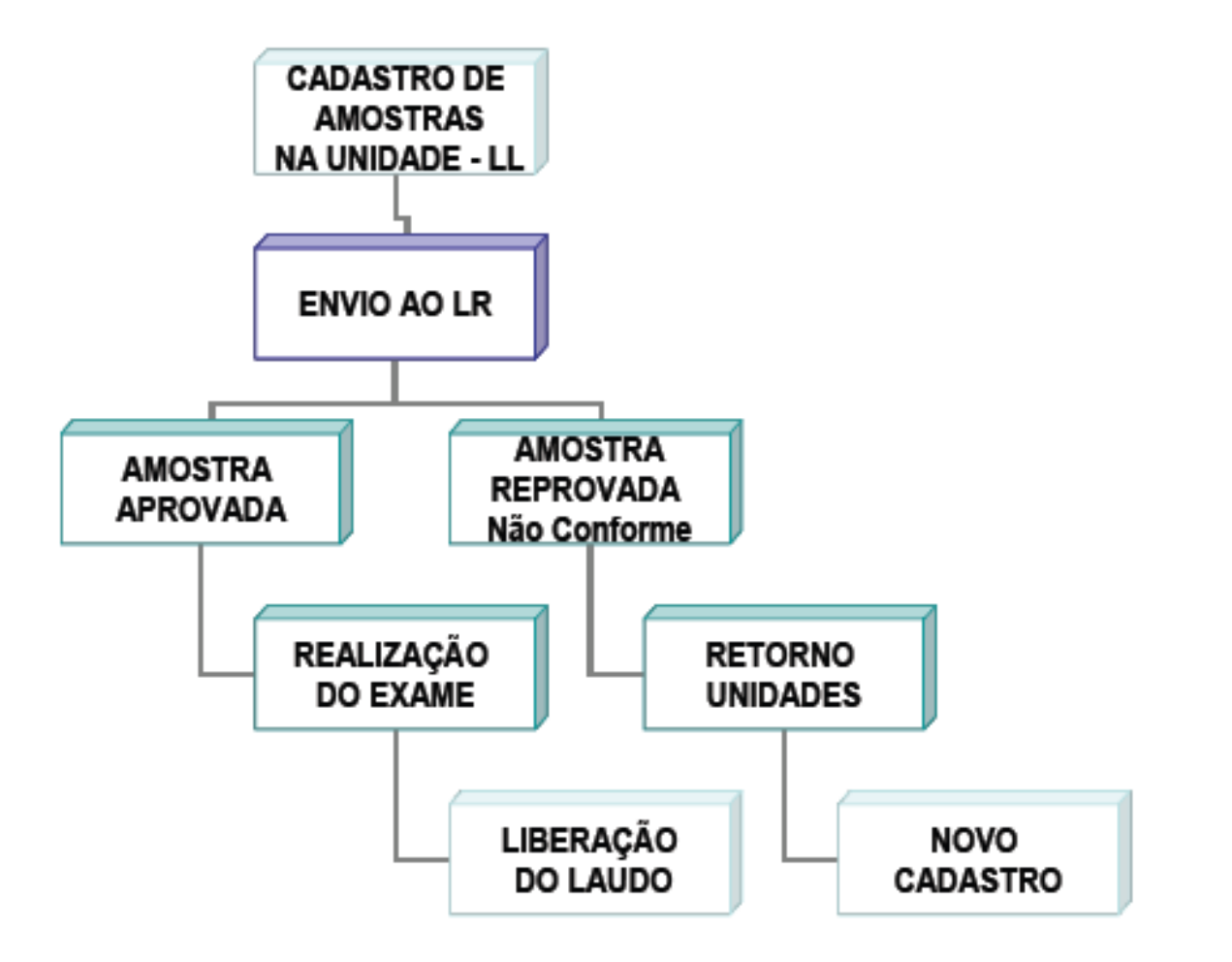

# **PASSO A PASSO PARA ACESSAR O SISTEMA**

- Utilizar somente o MOZILA FIREFOX ( sempre atualizar a versão )
- **Endereço do GAL http://www.lacen.pi.gov.br/gal**
- Caso necessário, configurar o Proxy de acordo com a rede local da unidade de acesso.
- **LOGIN**
- Digitar <sup>o</sup> usuário correspondente ao local de acesso.
- • No primeiro acesso, digitar a senha recebida da equipe de capacitação do Lacen e sempre alterar <sup>a</sup> senha para uma senha pessoal podendo essa senha ser<br>alfanumérica.
- No segundo acesso, digitar <sup>a</sup> senha que foi alterada.
- Selecionar o Laboratório que deseja entrar.

### **LOGIN**

### • **EXEMPLO:**

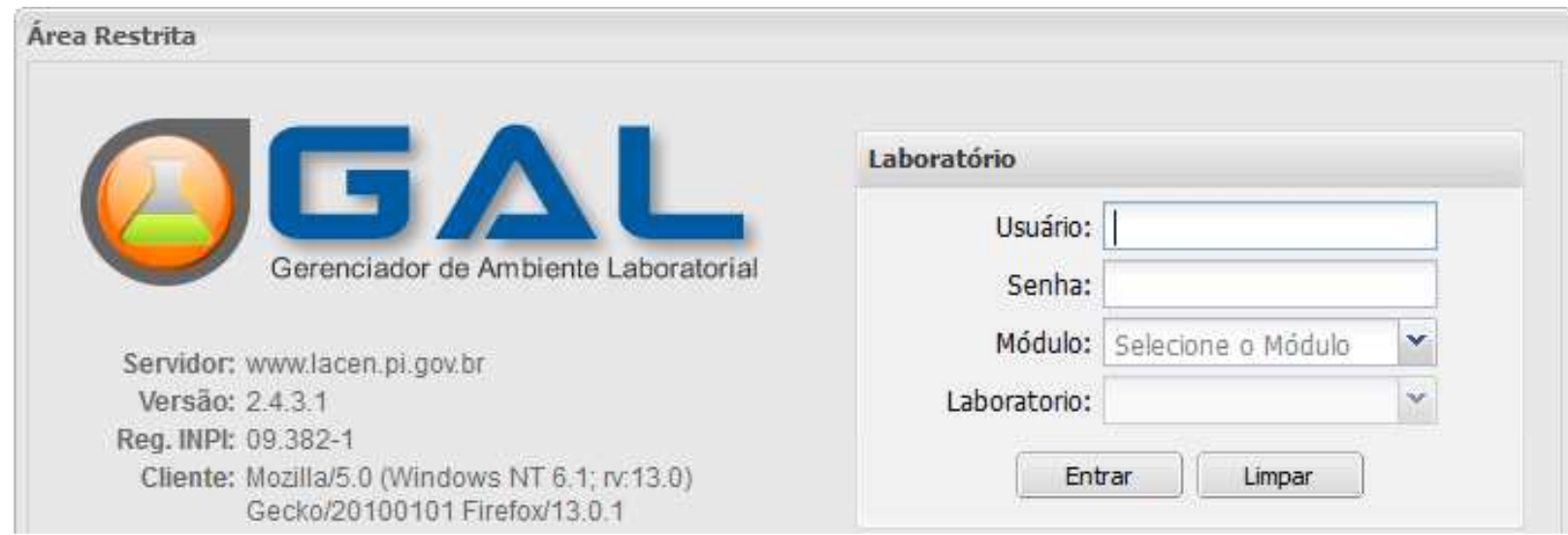

# **CADASTRO DE REQUISIÇÃO DOS PACIENTES**

• Acessar a pasta Biologia Médica Humana para realizar o cadastro dos pacientes.

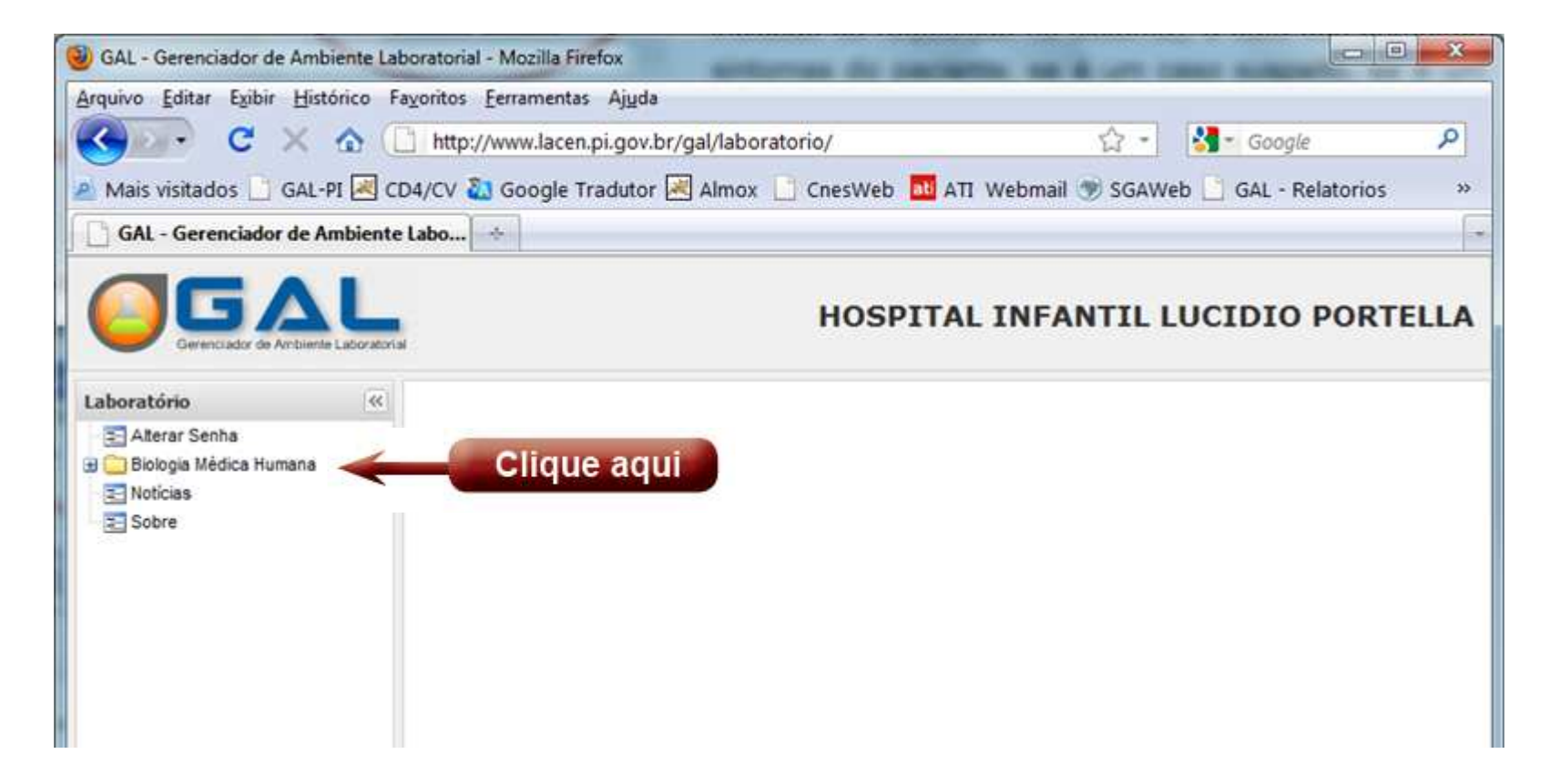

#### SEGUIR OS PASSOS LISTADOS NAS FIGURAS A SEGUIR:1º passo

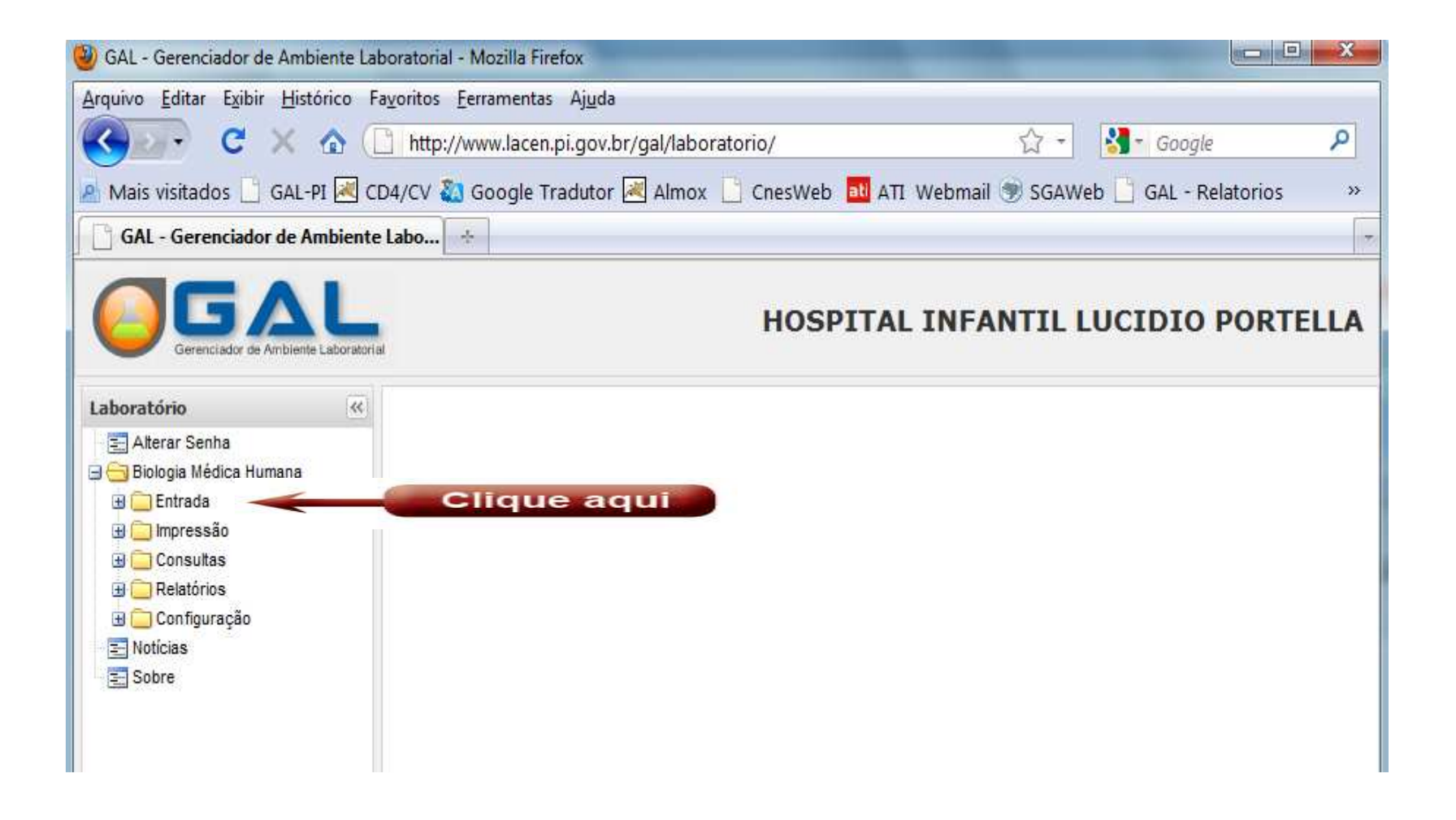

#### 2º passo

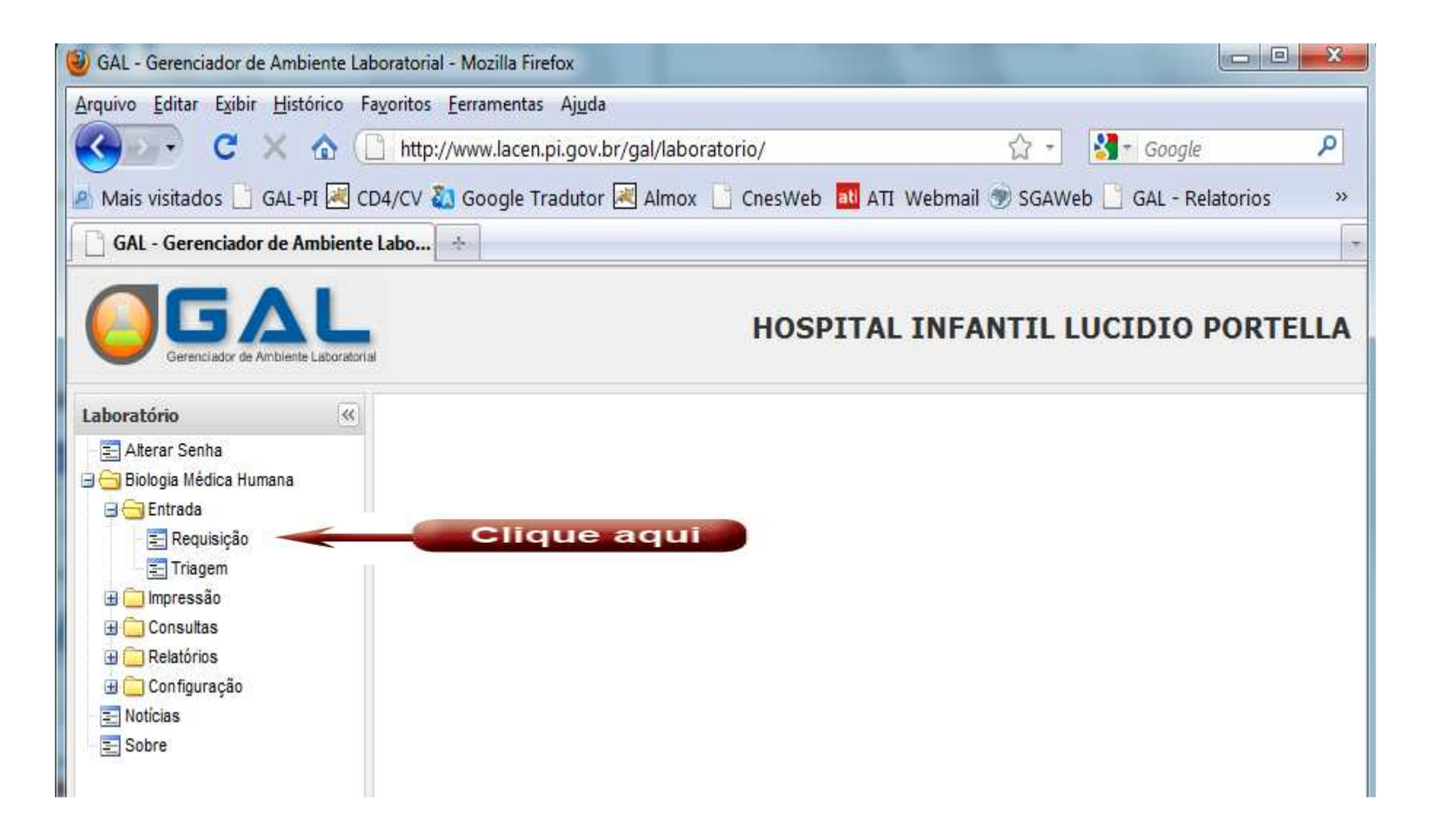

#### 3º passo

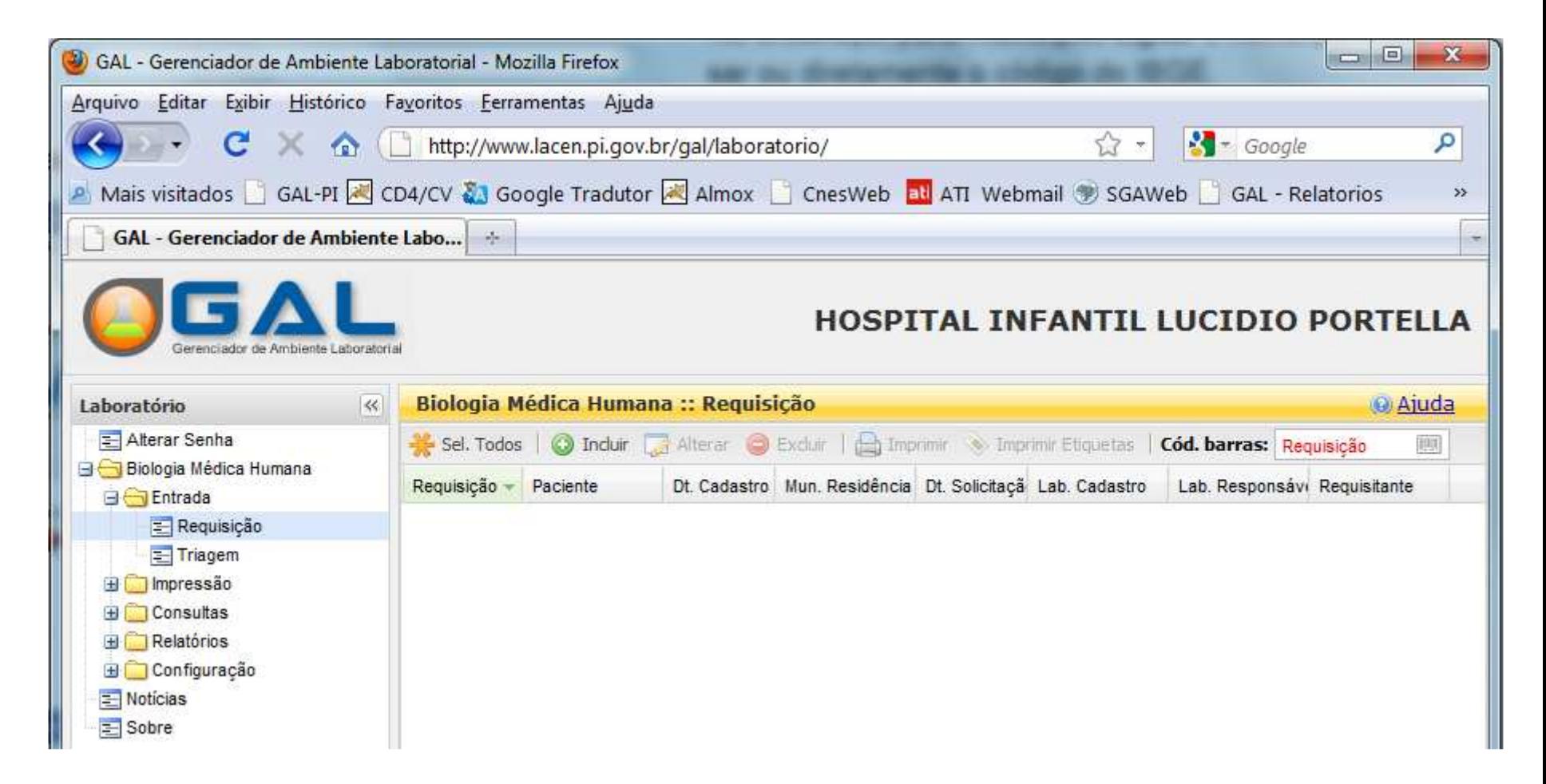

### PREENCHENDO A REQUISIÇÃO

- De posse da requisição médica, digitar nos seguintes campos:
- Dados do Requisitante Unidade de saúde que solicitou o exame, com o CNES correspondente, o profissional da saúde que solicitou o exame ( médico, enfermeiro, bioquímico,etc.)e seu registro no conselho ( sempre registrar as letrascorrespondentes);
- Obs.: campos em vermelho são de preenchimento obrigatório.

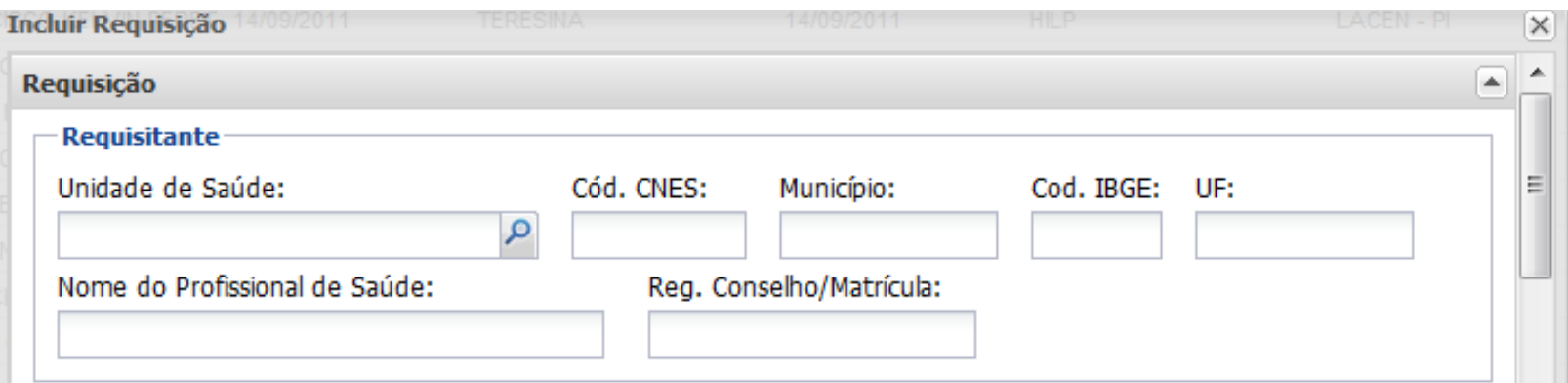

### DADOS DA SOLICITAÇÃO

– A data da solicitação (data de inclusão da requisição no sistema), a data dos primeiros sintomas do paciente, se é um caso suspeito, se é um comunicante, se é um acompanhamento ( nestecaso indicar o tempo de tratamento e etapa) ou então ignorado se não souber. Se o paciente tiver tomado vacina colocar a datada última dose.

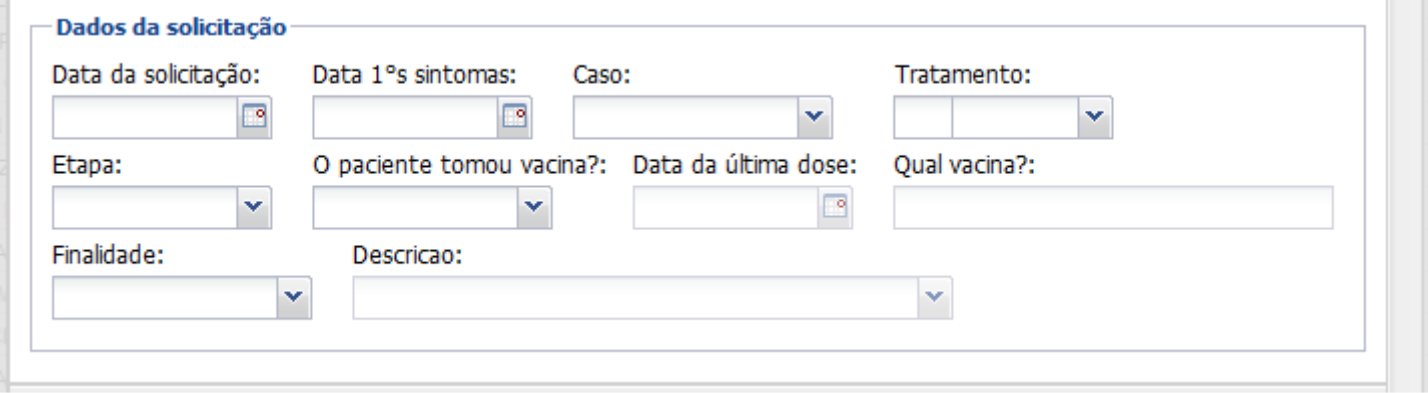

### DADOS DO PACIENTE

- Dados do Paciente Identificar o paciente com nome (sem acentos), idade, sexo, em caso de gestante informar a idade gestacional, documentos e endereço.
- No endereço, para município, digitar o nome para pesquisar ou diretamente o código do IBGE.

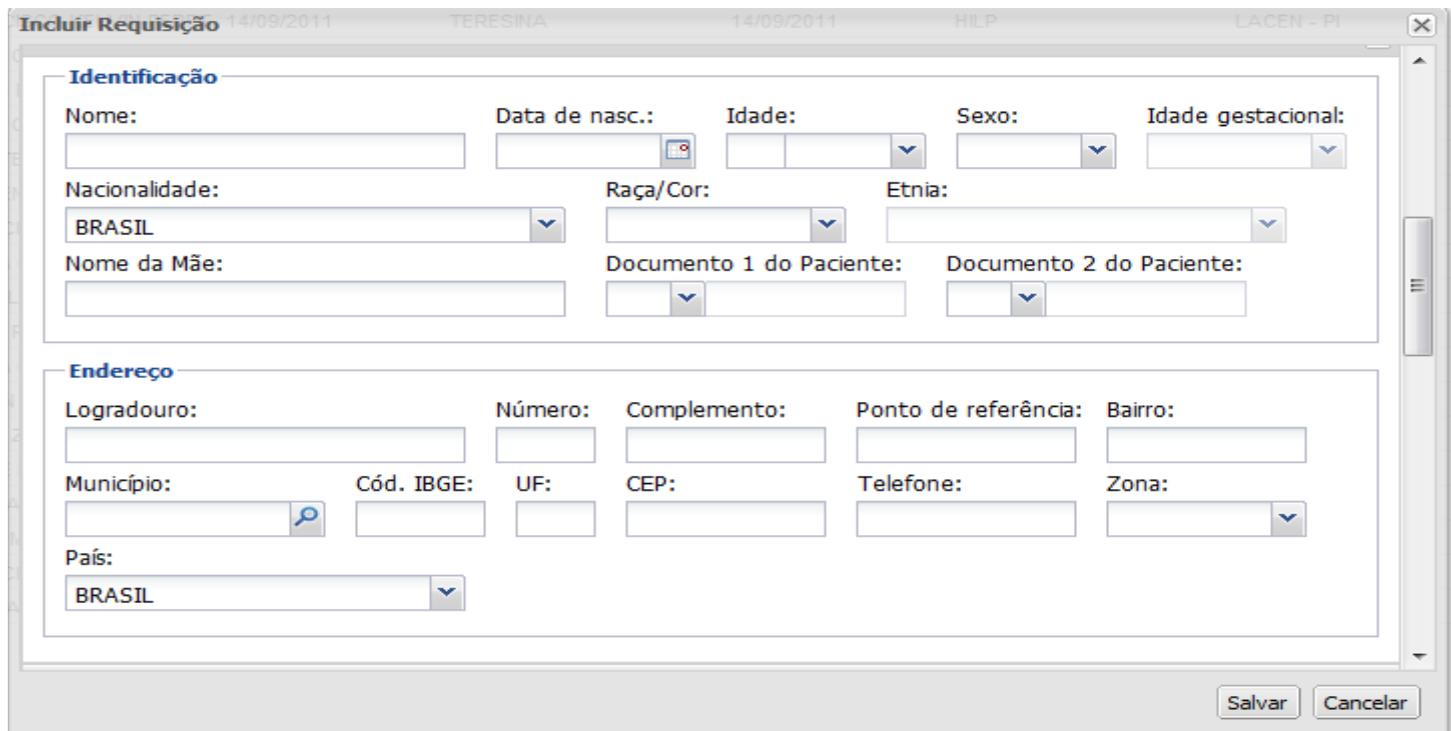

### DADOS DAS AMOSTRAS

- • Dados das Amostras – Para incluir a amostra digitar no campo Nova Amostra <sup>o</sup> material biológico (ex: Soro, escarro), colocar qual amostra ( ex: 1a, 2a amostra), em seguida se <sup>a</sup> amostra está "in natura, em lamina ou isolado bacteriano"; inserir data de coleta (obrigatório), se está em uso de medicamento e qual o nome do medicamento. Após preencher os campos, clique em incluir.
- Se houver mais de uma amostra, repetir o processo, se cadastrar errado, excluir a amostra.

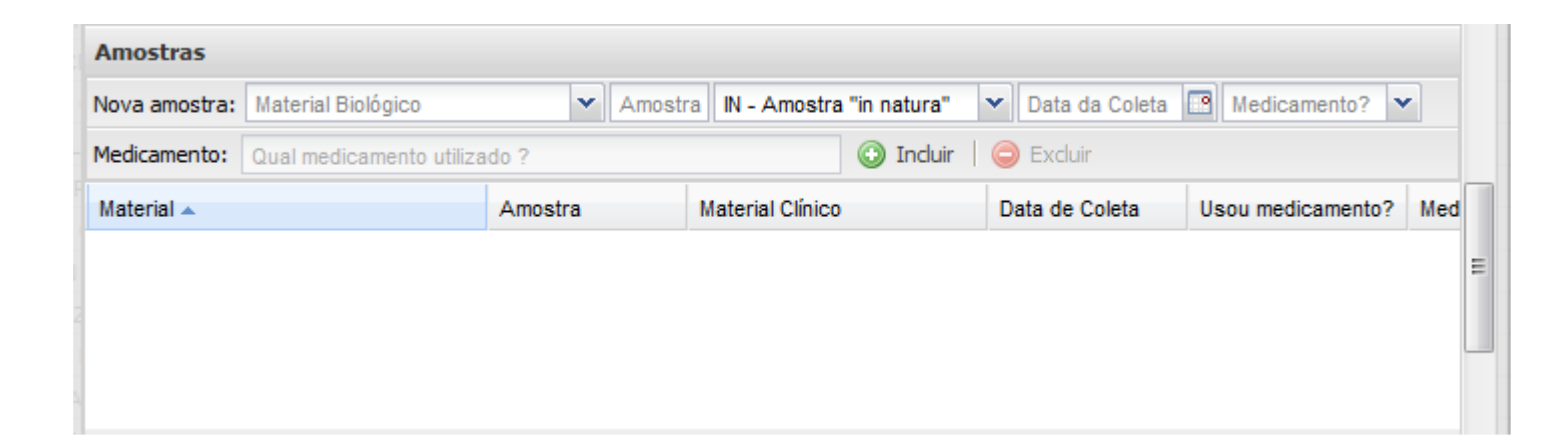

### DADOS DAS PESQUISAS/EXAMES

• No campo Nova Pesquisa; digitar o exame a ser realizado conforme configuração prévia de sua unidade, no campo Amostra relacionar a amostra que será atribuída ao exame. Após preencher os campos, clique em incluir. Se houver maisde um exame no pedido, repetir o processo acima na mesmarequisição, se cadastrar errado, excluir a pesquisa/exame.

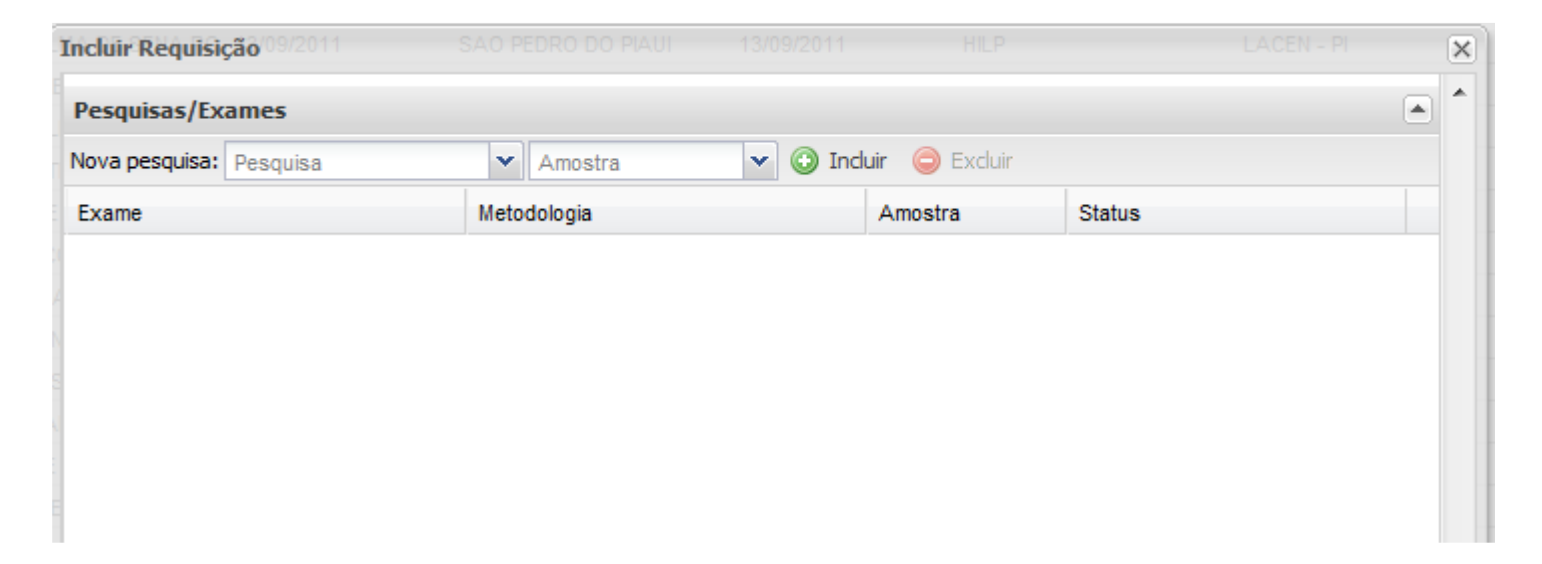

### NOTIFICAÇÃO SINANDADOS CLÍNICOS/OBSERVAÇÕES

- Dados Notificação SINAN Selecionar o Agravo, digitar o número da notificação, data da notificação, qual foi a unidadenotificante.
- Dados Clínicos/Observações Inserir as observaçõesexistentes na ficha do SINAN quanto aos dados clínicos.

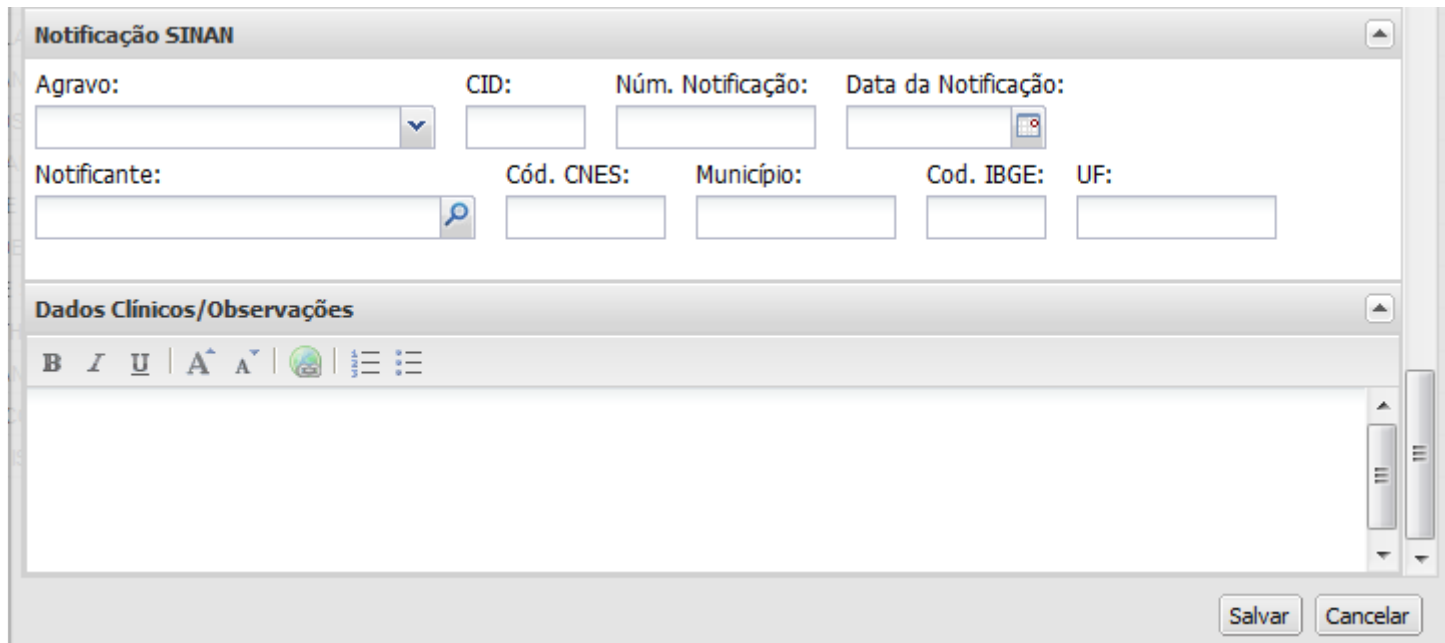

- CONFERIR TODOS OS DADOS DIGITADOS, VERIFICAR SE ESTÃO CORRETOS E SALVAR;<br>SE LAINDA DIÃO DE T
- SE AINDA NÃO TIVER A IMPRESSORA,<br>ANOTAR O Nº ANOTAR OANOTAR O Nº DA<br>REQUISIÇÃO GERADA, PARA IDENTIFICAÇÃO DA<br>AMOSTRA-COLETADA;
- SE TIVER AGRAVOS DE NOTIFICAÇÃO, ENVIAR A FICHASINAN OU PEDIDO MÉDICO QUANDO PERMITIDO.

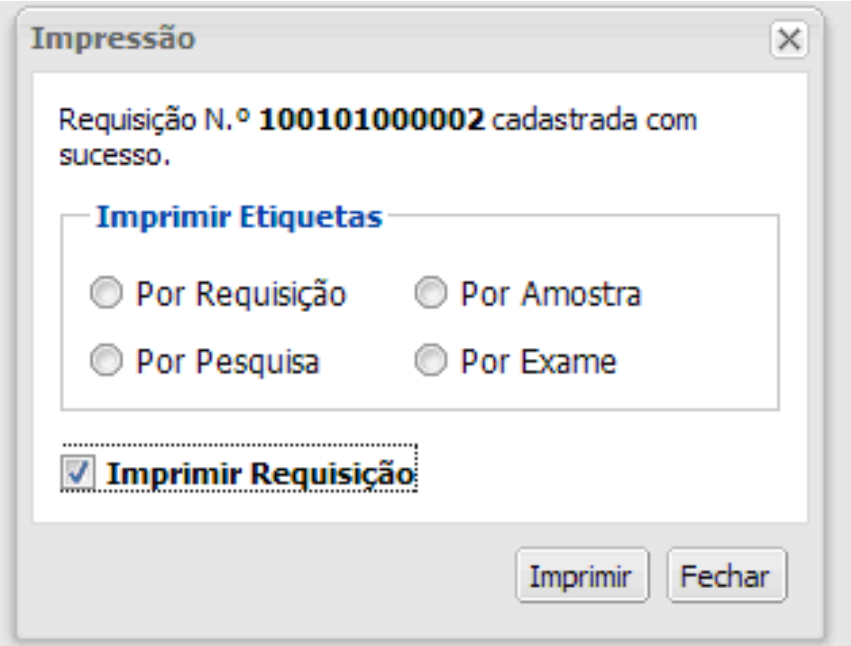

### **TRIAGEM E ENCAMINHAMENTO DAS AMOSTRAS AO LABORATÓRIO DE REDE**

- Voltar ao MENU PRINCIPAL e clicar em TRIAGEM (dentro do MENU BIOLOGIA MEDICA HUMANA)
- Selecionar os exames cadastrados e clicar em ENC. REDE (encaminhar para a rede)

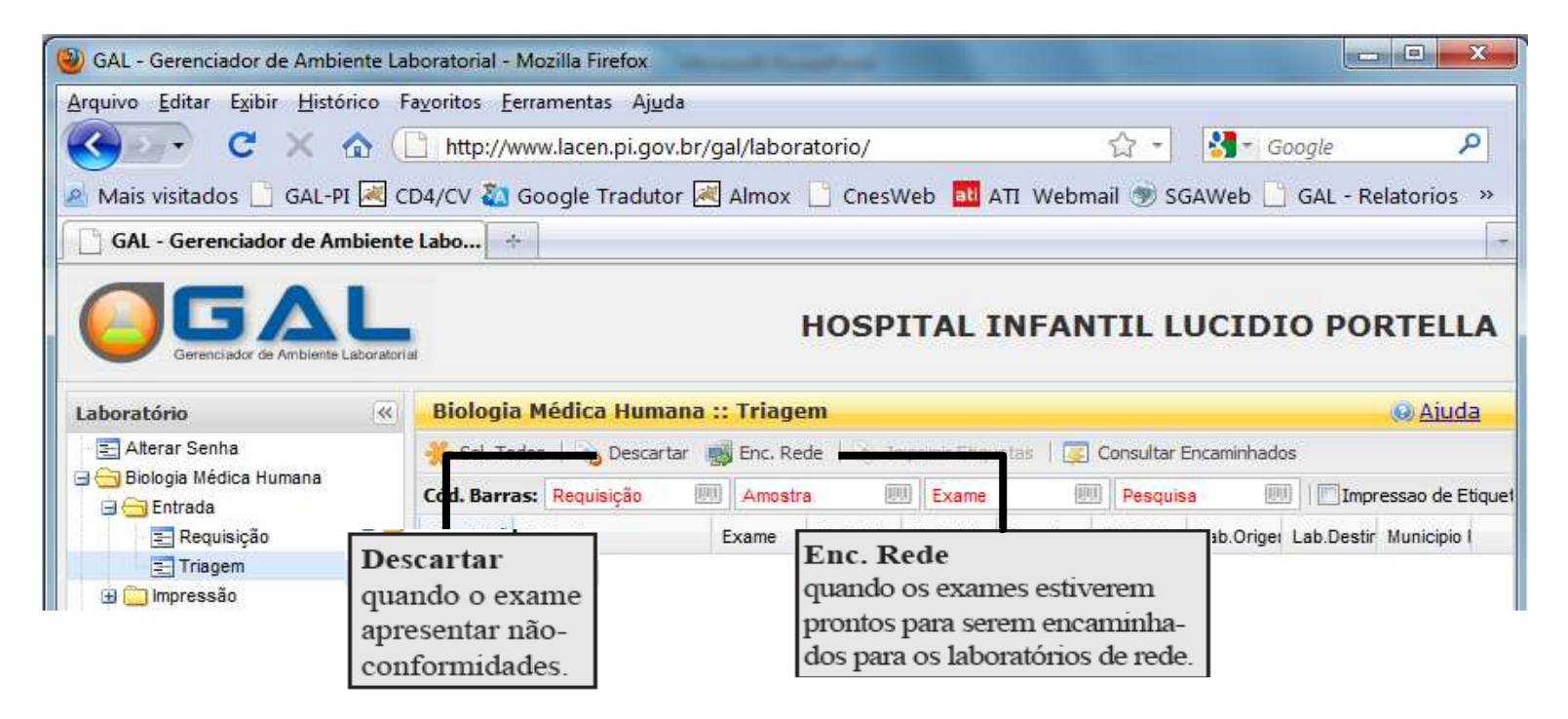

# **IMPRESSÃO DA LISTA DE PROTOCOLO**

- No dia de enviar as amostras para o Laboratório de Rede, selecionar a pasta triagem, clicar em Consultar encaminhados e emitir a lista de protocolo.
- Preencher os campos : Data ( de e até), selecionar o laboratório de destino; selecionar a opção pesquisa.
- Atenção: Não é necessário preencher município requisitante e usuário.

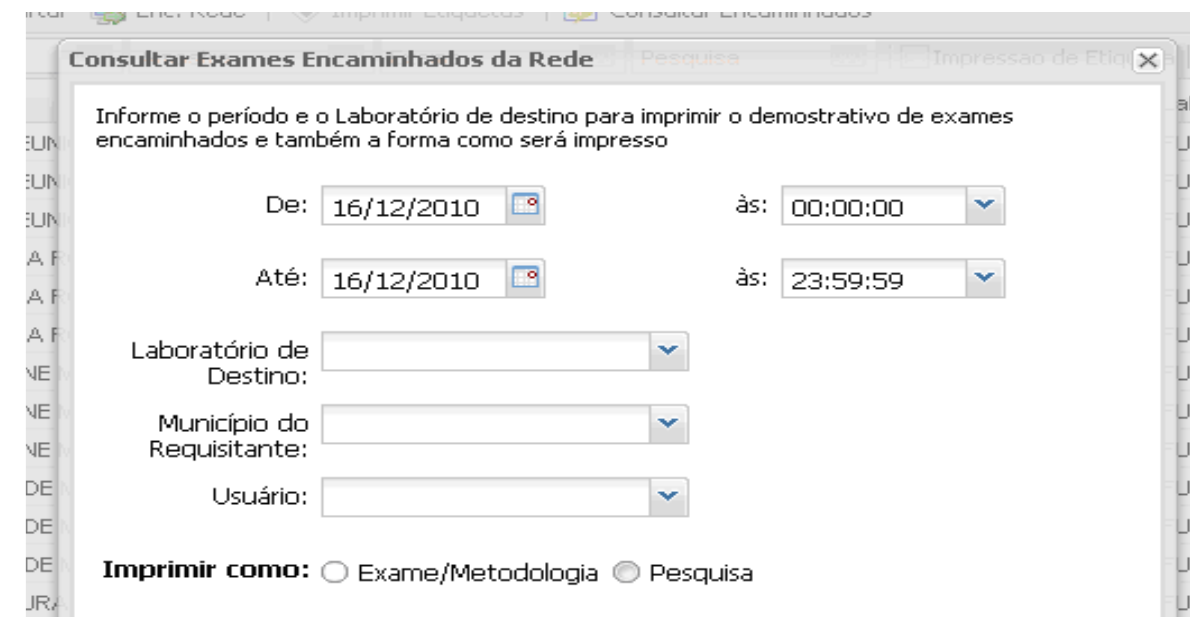

# **CONSULTAR UMA REQUISIÇÃO <sup>e</sup> EMISSÃO DE LAUDO**

• Para consultar sobre o andamento dos exames encaminhados, clicar em consultas, consulta a paciente, e preencher o filtro com as opções: número da requisição **ou nome do paciente ou município Residência.**

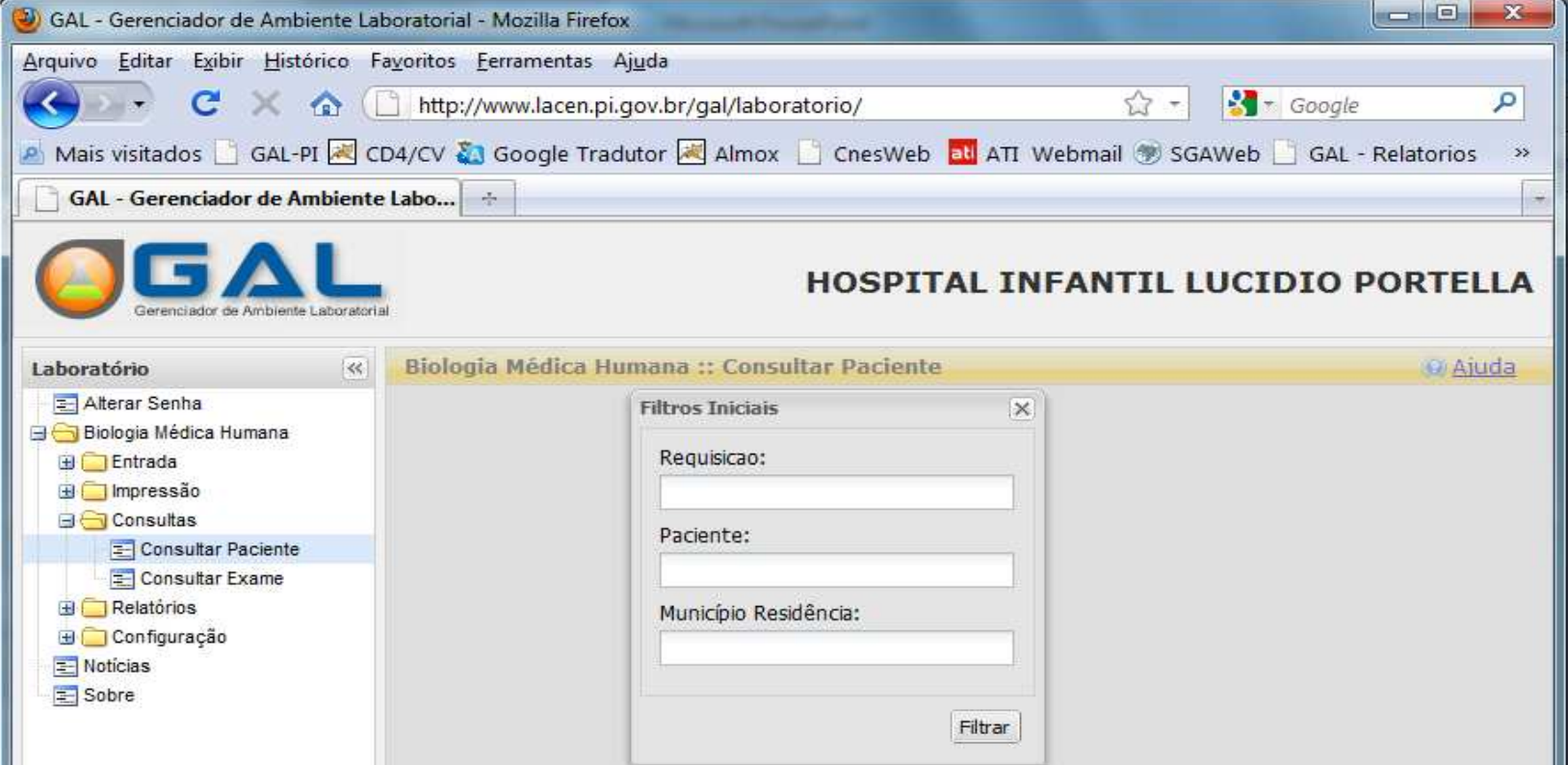

#### **PARA IMPRIMIR LAUDO**

- No menu BIOLOGIA MÉDICA HUMANA, abrir IMPRESSÃO e clicar em LAUDO. Aparecerão 3 abas: **Laudos Parciais** (Quando a requisição não foifechada e existem exames em andamento), **Laudos finais** (Quando a requisição foi fechada e todos os exames concluídos) e E**xames Liberados**,onde constam todos os exames realizados pelo paciente **(evitar imprimiros exames nesta aba).**
- Selecionar o exame a ser impresso e dar comando de impressão.

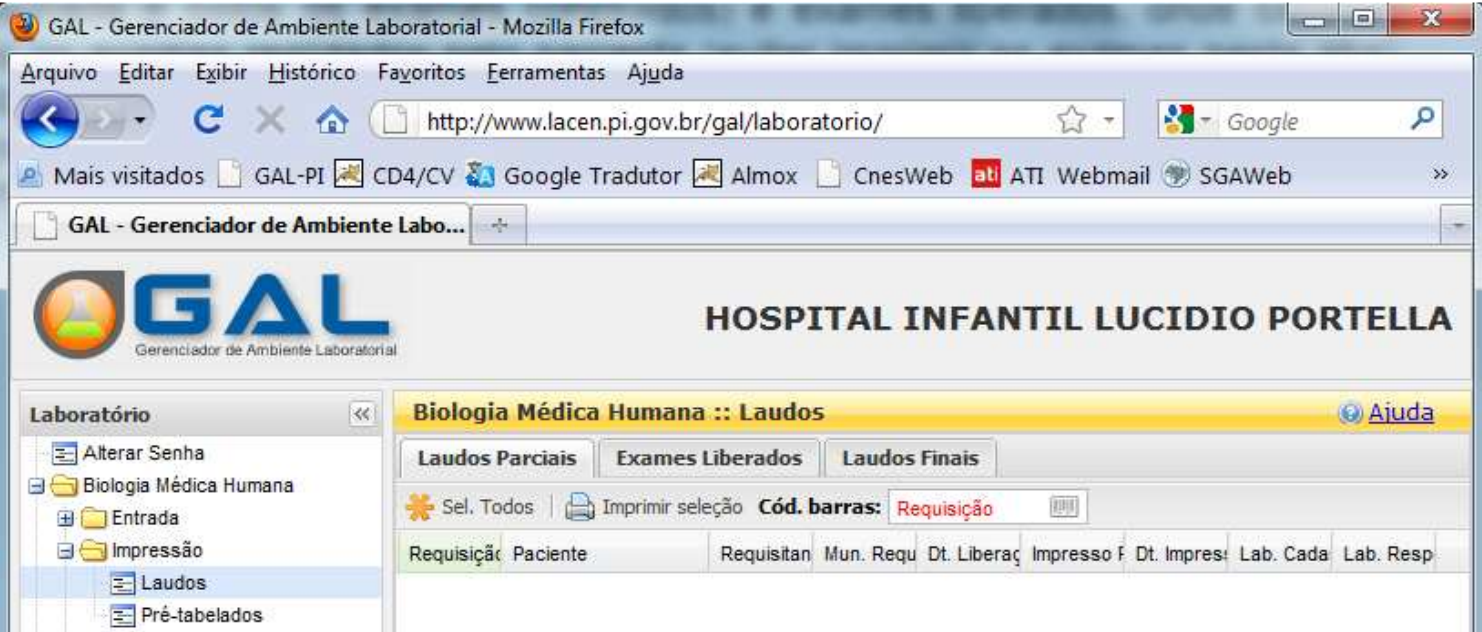

### **RELATÓRIOS**

- Poderão ser realizados alguns relatórios de acompanhamento
- Amostras e Exames em desacordo
- Requisições cadastradas por usuário/mês
- Consulta de exames encaminhados

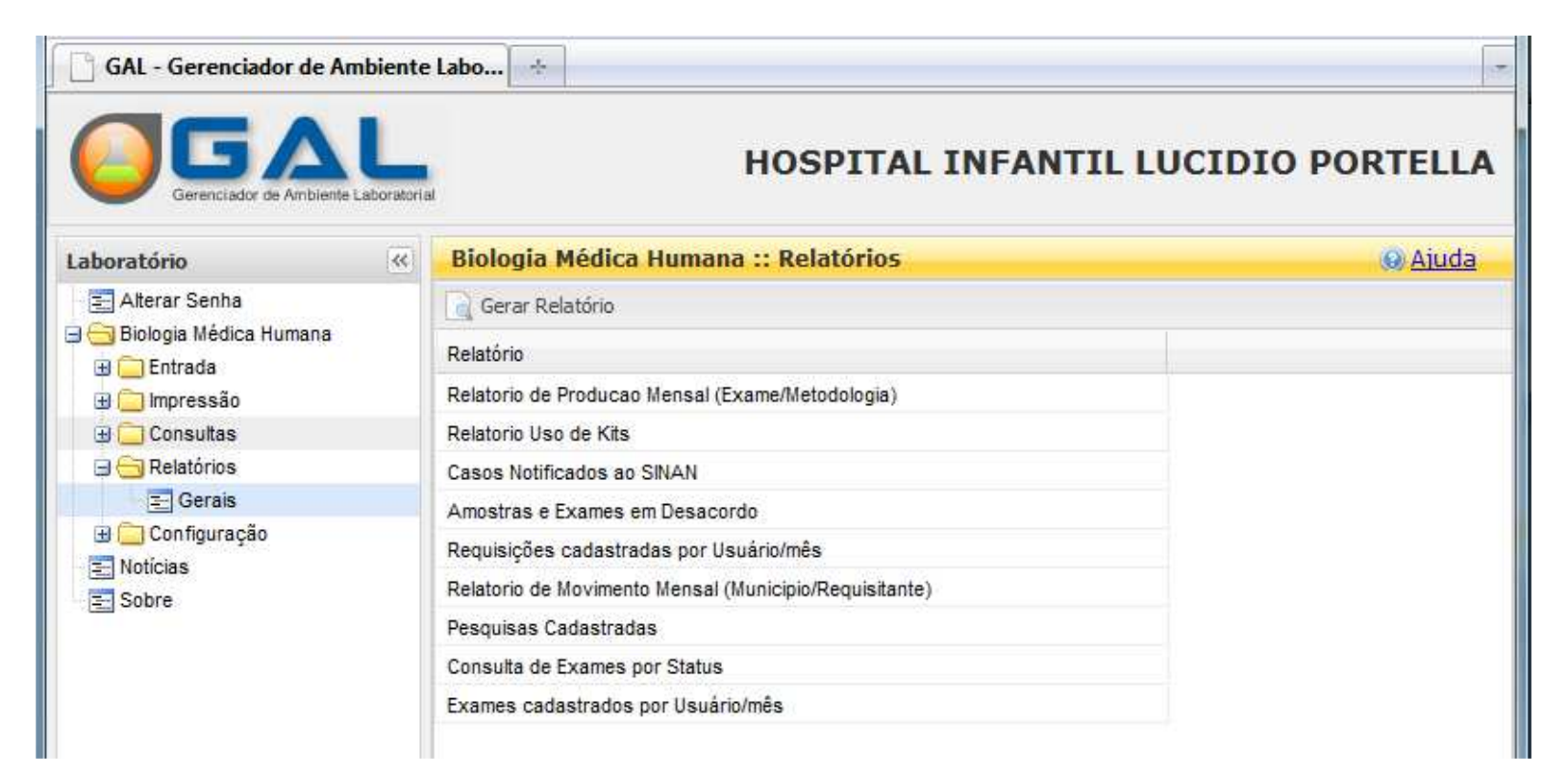

#### **OBSERVAÇÕES**

- Nunca se esquecer de após cadastrar a requisição ir em triagem e encaminhar (encaminhar para rede) todos os exames das amostras cadastradas dentro do sistema Gal.
- O campo notificação do SINAN deverá ser preenchido somente se houver a notificação com todos os campos necessários ao preenchimento, pois sealgum campo estiver preenchido, o sistema irá travar solicitando osdemais dados e o cadastro não será concluído.
- Sempre que cadastrar uma requisição e for decidido não enviá-la ao laboratório de rede, descartar os exames na triagem.
- Cadastrar na mesma requisição todas as amostras e pesquisas solicitadasde um paciente do mesmo dia.
- A data de solicitação é a data do cadastro.
- data de coleta deve ser idêntica a da ficha.
- Caso não tenha documento do paciente (RG,CNH, CPF), não clicar no campo para preenchimento. •
- Somente cadastrar amostra única se for caso de paciente que veio a óbito.
- NOTA : SE NÃO FOR REALIZADO O CADASTRO NO SISTEMA NÃO RECEBEREMOS A AMOSTRA.